# **Boardmaker**

# Create a Multipage Activity with Multiple Boardmaker 7 Templates: Quick Guide

Boardmaker allows you to copy pages, add pages, and use multiple templates in the same activity. For example, while creating an interactive book, you might want to add pages to the book or add a one-page labeling activity to check for understanding. Use Boardmaker to quickly add pages and an additional one-page check for understanding activity into the book. This quick guide provides instructions on how to add pages, copy pages, and add multiple one-page templates into a Boardmaker 7 activity.

### **Copy a Page in the Boardmaker 7 Editor**

1. From the Boardmaker editor, select the **Page Panel**.

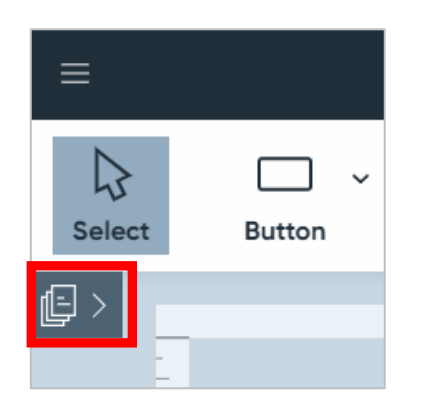

- 2. Hover over the page you want to copy and select the **three dots** that appear above the thumbnail.
- 3. Select **Duplicate.** A duplicate copy of the selected page will be added to the page panel**.**

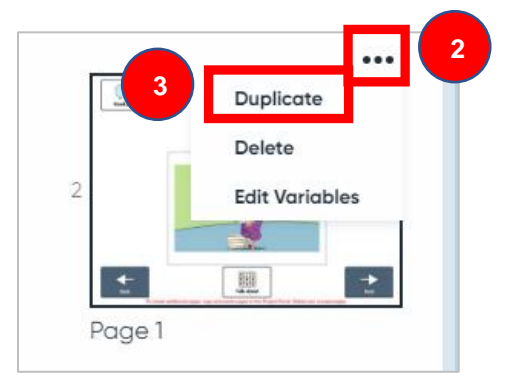

## **Add Pages to a Boardmaker Activity**

1. Open the **Page Panel**.

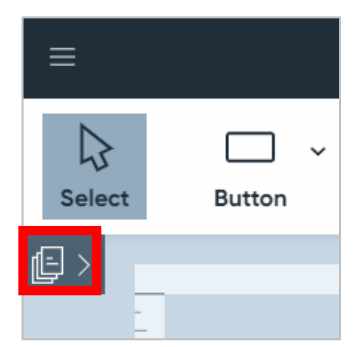

2. Select **New Page** at the bottom of the screen.

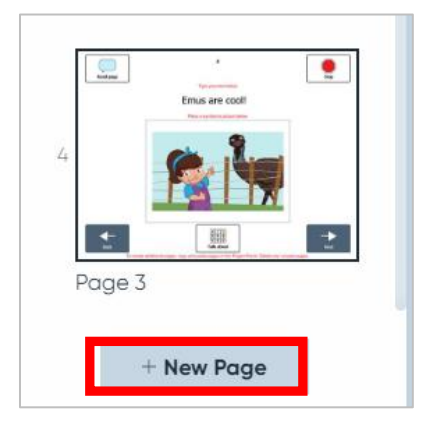

3. Select the type of new page to add to the activity.

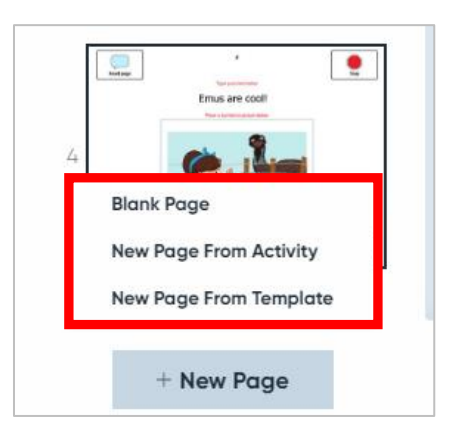

**Blank Page** - open a blank page

**New Page from Activity** - open a page from a Boardmaker activity saved on your computer

**New Page from Template** - open a page from a Boardmaker template

**NOTE:** New Page from Activity and New Page from Template allow you to bring a single page at a time into the currently loaded activity. If the activity being imported is an interactive activity, the functionality of that activity can only be guaranteed if you bring in the entire activity. Currently, this is only possible for single-page interactive activities.

NOTE: The page will appear at the bottom of the page panel. Drag the page to the desired location in the page panel.

#### **Blank Page**

1. To populate a blank page with buttons, see the Quick Guide titled Creating from a Blank Canvas.

#### **New Page from Activity**

**NOTE:** This feature allows you to bring a single page at a time into the currently loaded activity. If the activity being imported is an interactive activity, the functionality of that activity can only be guaranteed if you bring in the entire activity, which is only possible for single-page interactive activities.

1. Select a Boardmaker activity saved on your computer.

#### 2. Select **Open**.

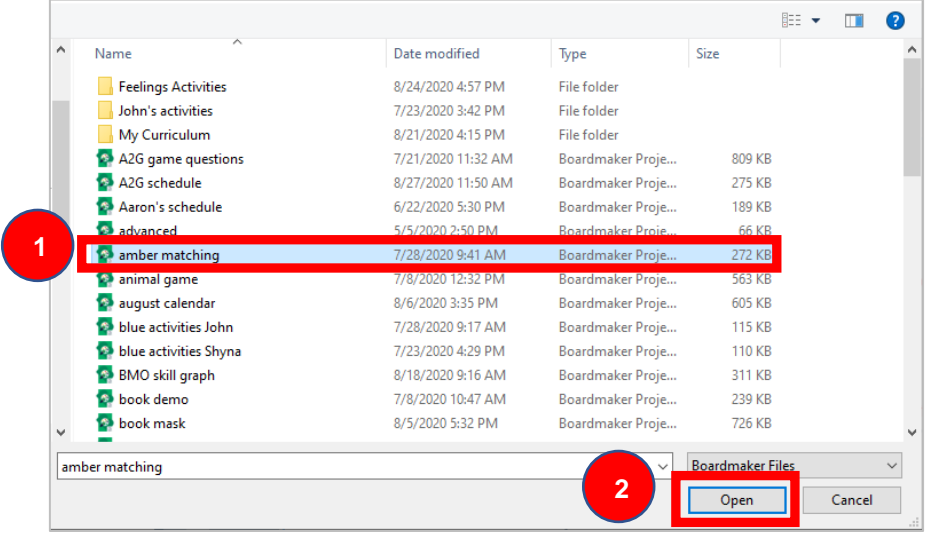

- 3. Select the one-page activity page.
- 4. Click **Select**.

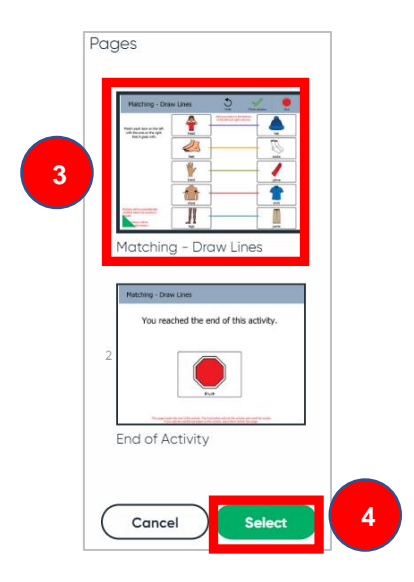

#### **New Page from Template**

**NOTE:** This feature allows you to bring a single page at a time into the currently loaded activity. If the activity being imported is an interactive activity, the functionality of that activity can only be guaranteed if you bring in the entire activity, which is only possible for single-page interactive activities.

- 1. Use the template picker to select a **template**.
- 2. Click **Select**.

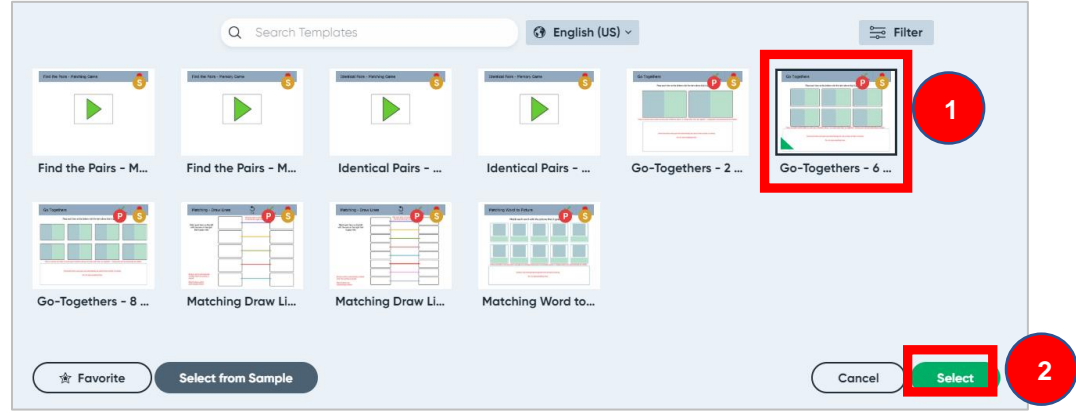

- 3. Select the one-page activity page.
- 4. Click **Select**.

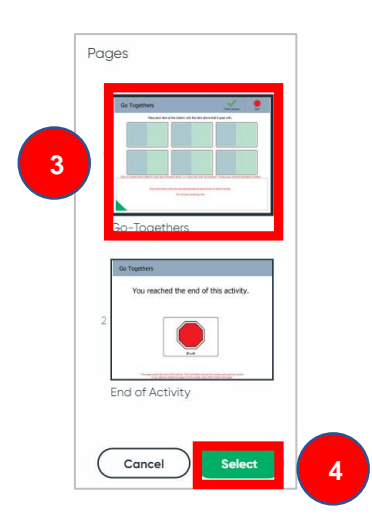

NOTE: Combining templates disables performance tracking for the activity.